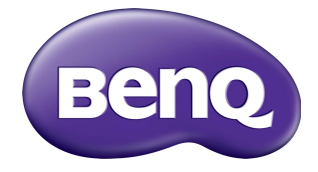

## SL4302K/SL5502K/SL6502K LCD Monitor User Manual

## Disclaimer

BenQ Corporation makes no representations or warranties, either expressed or implied, with respect to the contents of this document. BenQ Corporation reserves the right to revise this publication and to make changes from time to time in the contents thereof without obligation to notify any person of such revision or changes.

## Copyright

Copyright 2020 BenQ Corporation. All rights reserved. No part of this publication may be reproduced, transmitted, transcribed, stored in a retrieval system or translated into any language or computer language, in any form or by any means, electronic, mechanical, magnetic, optical, chemical, manual or otherwise, without the prior written permission of BenQ Corporation.

PANTONE® Colors generated may not match PANTONE-identified standards. Consult current PANTONE Publications for accurate color. PANTONE® and other Pantone trademarks are the property of Pantone LLC. © Pantone LLC, 2020.

## <span id="page-2-0"></span>Product support

This document aims to provide the most updated and accurate information to customers, and thus all contents may be modified from time to time without prior notice. Please visit the website for the latest version of this document and other product information. Available files vary by model.

- 1. Make sure your computer is connected to the Internet.
- 2. [Visit the local website from](www.BenQ.com) www.BenQ.com. The website layout and content may vary by region/country.
	- [User manual and related document: w](www.BenQ.com)ww.BenQ.com > **BenQ DISPLAY** > **SUPPORT** > **Downloads** > model name > **User Manual**
	- (EU only) Dismantled information: Available on the user manual download page. This document is provided based on Regulation (EU) 2019/2021 to repair or recycle your product. Always contact the local customer service for servicing within the warranty period. If you wish to repair an out-of-warranty product, you are recommended to go to a qualified service personnel and obtain repair parts from BenQ to ensure compatibility. Do not disassemble the product unless you are aware of the consequences. If you cannot find the dismantled information on your product, contact the local customer service for assistance.

EPREL Registration Number: SL4302K: 370416 SL5502K: 370422 SL6502K: 370818

# **Table of Contents**

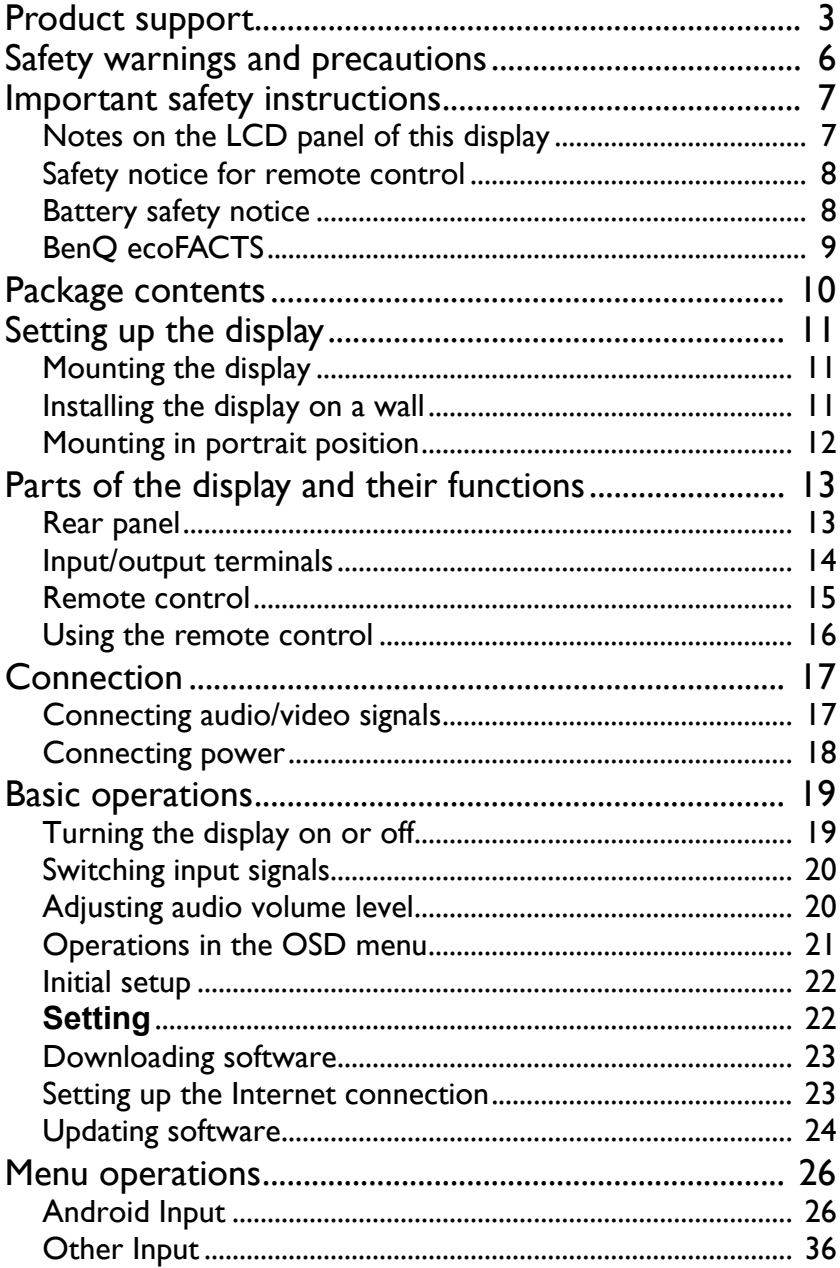

 $\overline{\mathbf{5}}$ 

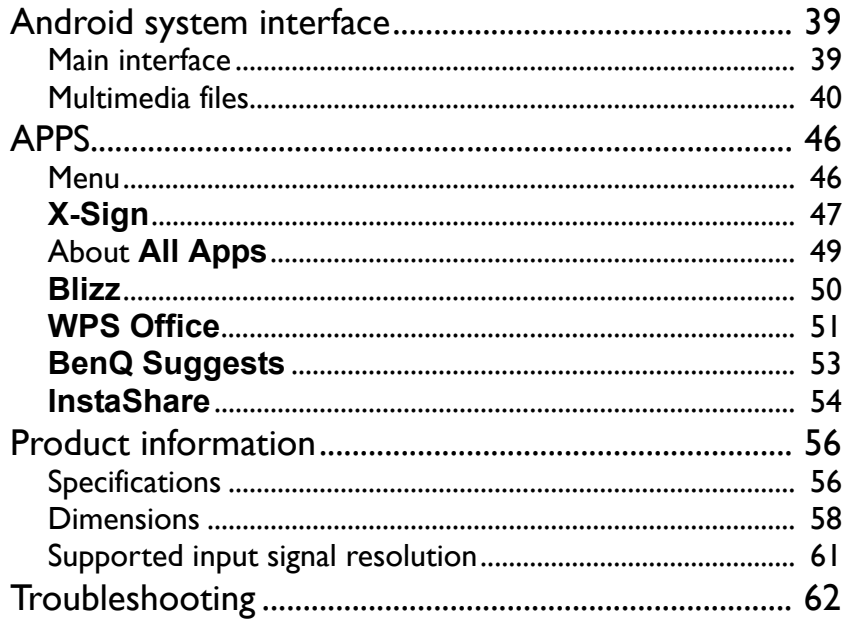

## <span id="page-5-0"></span>Safety warnings and precautions

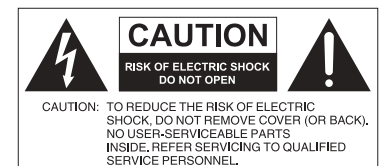

The lightning flash with arrowhead symbol, within an equilateral triangle, is intended to alert the user to the presence of uninsulated "dangerous voltage" within the product's enclosure that may be of sufficient magnitude to constitute a risk of electric shock to

> persons. The exclamation point within an equilateral triangle is intended to alert the user to the presence of important operating and maintenance (servicing) instructions in the literature accompanying the appliance.

#### THIS EQUIPMENT MUST BE **GROUNDED**

To ensure safe operation, the three-pin plug must be inserted only into a standard three-pin power outlet which is effectively grounded through normal household wiring. Extension cords used with the equipment must have three cores and be correctly wired to provide connection to the ground. Wrongly wired extension cords are a major cause of fatalities.

The fact that the equipment operates satisfactorily does not imply that the power outlet is grounded or that the installation is completely safe. For your safety, if you are in any doubt about the effective grounding of the power outlet, please consult a qualified electrician.

- The mains plug of the power supply cord shall remain readily operable. The AC receptacle (mains socket outlet) shall be installed near the equipment and shall be easily accessible. To completely disconnect this equipment from the AC mains, disconnect the power cord plug from the AC receptacle.
- Do not place this display on an uneven, sloping or unstable surface (such as a trolley) where it may fall and cause damage to itself or others.
- Do not place this display near water, like a spa or pool, or in a position which will allow the splashing or spraying of water onto the display, like in front of an open window where rain water may enter.
- Do not install this display in a confined space without proper ventilation and air circulation, such as in a closed cabinet. Allow proper space around the display for dissipating heat inside. Do not block any openings and vents on the display. Overheating may result in hazards and electric shock.
- Installation of this display should only be performed by a qualified technician. Failure to install this display properly may cause injuries and damages to the personnels and the display itself. Check the installation regularly and maintain the display periodically to ensure the best working condition.
- Use only the accessories approved or recommended by the manufacturer to mount this display. Using wrong or unsuitable accessories may cause the display to fall and result in serious personal injuries. Make sure that the surface and fixing points are strong enough to sustain the weight of the display.
- To reduce the risk of electric shock, do not remove covers. No user serviceable parts inside. Refer servicing to qualified service personnel.
- To prevent personal injuries, mounting the display or installing desktop stands is required before use.

## <span id="page-6-0"></span>Important safety instructions

- 1. Read these instructions.
- 2. Keep these instructions.
- 3. Heed all warnings.
- 4. Follow all instructions.
- 5. Do not use this apparatus near water.
- 6. Clean only with dry cloth.
- 7. Do not block any ventilation openings. Install in accordance with the manufacturer's instructions.
- 8. Do not install near any heat sources such as radiators, heat registers, stoves, or other apparatus (including amplifiers) that produce heat.
- 9. Do not defeat the safety purpose of the polarized or grounding-type plug. A polarized plug has two blades with one wider than the other. A grounding-type plug has two blades and a third grounding prong. The wide blade or the third prong are provided for your safety. If the provided plug does not fit into your outlet, consult an electrician for replacement of the obsolete outlet.
- 10. Protect the power cord from being walked on or pinched particularly at plugs, convenience receptacles, and the point where they exit from the apparatus.
- 11. Only use attachments/accessories specified by the manufacturer.
- 12. Use only with the cart, stand, tripod, bracket, or table specified by the manufacturer, or sold with the apparatus. When a cart is used, use caution when moving the cart/apparatus combination to avoid injury from tip-over.

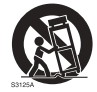

- 13. Unplug this apparatus during lightning storms or when unused for long periods of time.
- 14. Refer all servicing to qualified service personnel. Servicing is required when the apparatus has been damaged in any way, such as power-supply cord or plug is damaged, liquid has been spilled or objects have fallen into the apparatus, the apparatus has been exposed to rain or moisture, does not operate normally, or has been dropped.

## <span id="page-6-2"></span><span id="page-6-1"></span>Notes on the LCD panel of this display

- The Liquid Crystal Display (LCD) panel of this display has a very thin protective layer of glass which is liable to marking or scratching, and cracking if struck or pressured. The liquid crystal substrate is also liable to damage under excessive force or extreme temperatures. Please handle with care.
- The response time and brightness of the LCD panel may vary with the ambient temperature.
- Avoid placing the display in direct sun or where direct sun or spot lighting will shine onto the LCD panel, as the heat may damage the panel and the external casing of the display, and the bright light will make viewing the display more difficult than necessary.
- The LCD panel consists of individual pixels to display images and is manufactured according to the design specifications. While 99.9% of these pixels work normally, 0.01% of the pixels may remain constantly lit (in red, blue or green) or unlit. This is a technical limitation of the LCD technology and is not a defect.

• LCD screens, like plasma (PDP) and conventional CRT (Cathode Ray Tube) screens, are also susceptible to 'screen burn-in' or 'image retention' which can be found on the screen as visible fixed lines and shades. To avoid such damage to the screen, avoid displaying still images (like On-Screen Display menus, fixed/inactive text or icons) for more than 30 minutes. Change the aspect ratio from time to time. Fill the entire screen with the image and eliminate the black bars whenever possible. Avoid displaying images in 4:3 aspect ratio over a long period of time, otherwise there may be visible burn marks on the screen as two vertical lines.

Note: Under certain circumstances, condensation may occur on the inner side of the cover glass, it's a natural phenomenon and will not affect the operation of the display. This condensation will usually disappear after around 2 hours of normal operation.

- SL series does not offer image retention function, for more information, please refer to installation guide.
- For SL series, when the power goes out unexpectedly, please make sure the time zone is correctly synced via the Internet, otherwise manual adjustment is needed.

### <span id="page-7-0"></span>Safety notice for remote control

- Do not put the remote control in the direct heat, humidity, and avoid fire.
- Do not drop the remote control.
- Do not expose the remote control to water or moisture. Failure to do so could result in malfunction.
- Confirm there is no object between the remote control and the remote sensor of the product.
- When the remote control will not be used for an extended period, remove the batteries.

### <span id="page-7-1"></span>Battery safety notice

The use of the wrong type of batteries may cause chemical leaks or explosion. Please note the following:

- Always ensure that the batteries are inserted with the positive and negative terminals in the correct direction as shown in the battery compartment.
- Different types of batteries have different characteristics. Do not mix different types.
- Do not mix old and new batteries. Mixing old and new batteries will shorten battery life or cause chemical leaks from the old batteries.
- When batteries fail to function, replace them immediately.
- Chemicals which leak from batteries may cause skin irritation. If any chemical matter seeps out of the batteries, wipe it up immediately using a dry cloth, and replace the batteries as soon as possible.
- Due to varying storage conditions, the battery life for the batteries included with your product may be shortened. Replace them within 3 months or as soon as you can after initial use.
- There may be local restrictions on the disposal or recycling of batteries. Consult your local regulations or waste disposal provider.

### <span id="page-8-0"></span>BenQ ecoFACTS

BenQ has been dedicated to the design and development of greener product as part of its aspiration to realize the ideal of the "Bringing Enjoyment 'N Quality to Life" corporate vision with the ultimate goal to achieve a low-carbon society. Besides meeting international regulatory requirement and standards pertaining to environmental management, BenQ has spared no efforts in pushing our initiatives further to incorporate life cycle design in the aspects of material selection, manufacturing, packaging, transportation, using and disposal of the products. BenQ ecoFACTS label lists key eco-friendly design highlights of each product, hoping to ensure that consumers make informed green choices at purchase. Check out BenQ's CSR Website at <http://csr.BenQ.com/> for more details on BenQ's environmental commitments and achievements.

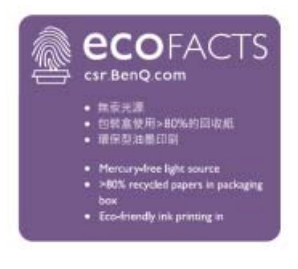

~ AC voltage

## <span id="page-9-0"></span>Package contents

Open the sales package and check the contents. If any item is missing or damaged, please contact your dealer immediately.

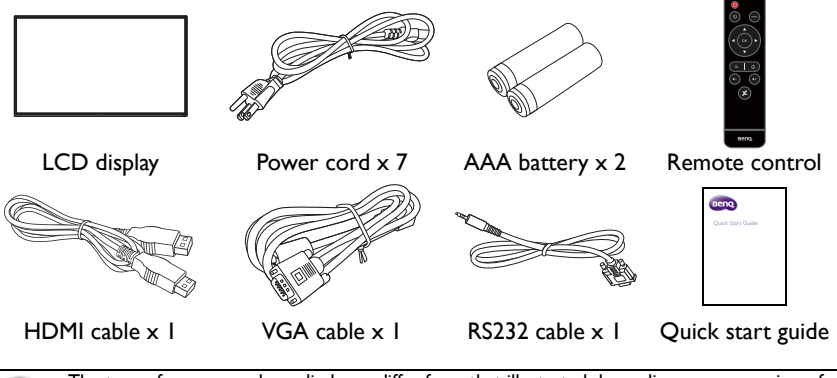

- The type of power cord supplied may differ from that illustrated depending on your region of purchase.
- Before discarding the package, check that you haven't left any accessories inside the box.
- Dispose of packaging materials wisely. You can recycle the cardboard carton. Consider storing the package (if possible) for future transport of the display.
- Do not leave plastic bags within reach of young children or babies.

## <span id="page-10-0"></span>Setting up the display

## <span id="page-10-1"></span>Mounting the display

You can install the display on a vertical surface with a suitable wall mounting bracket or on a horizontal surface with the optional desktop stands. Please pay attention to the following notes during installation:

- This display should be installed by at least two adult persons. Attempting to install this display by only one person may result in danger and injuries.
- Refer the installation to qualified technicians. Improper installation may cause the display to fall or malfunction.

## <span id="page-10-2"></span>Installing the display on a wall

VESA Standard:

SL4302K: 400 x 400 (4 - M6)

SL5502K: 400 x 400 (4 - M6)

SL6502K: 400 x 400 (4 - M8)

- 1. Place a clean, dry and lint-free cloth on a flat, horizontal and object-free surface. Make sure that the size of the cloth is larger than the display.
- 2. Gently lay the display on the cloth with the LCD screen facing down.
- 3. Remove the desktop stands from the display if installed.
- 4. Identify the wall mounting screw holes on the back of the display as shown in the illustration.

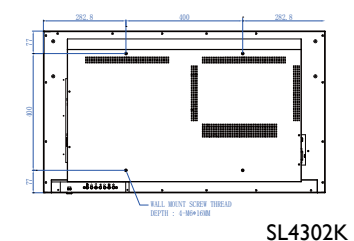

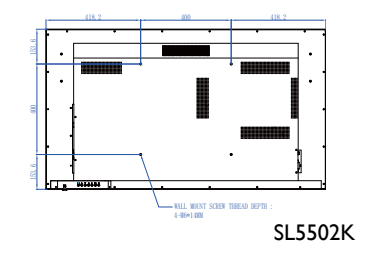

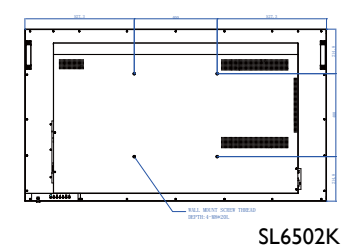

5. Install the wall mounting bracket on the display and attach the display to the wall according to the mounting bracket's instructions. The length of the screw should exceed the thickness of the wall mounting bracket, please refer to below chart for each model. Make sure that all screws are tightened and secured properly. (Recommended torque: 16 (+2/-2) kgf/cm). The mounting means should be strong enough to bear the weight of the display.

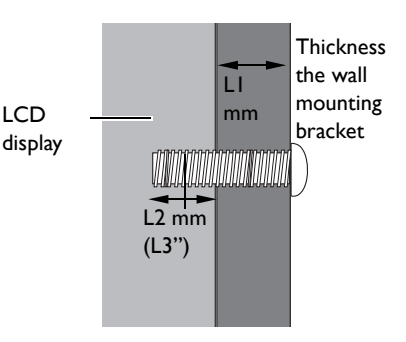

- To maintain proper ventilation, keep at least 10 mm of clear space from the back cover of the display to the wall.
- Please consult a professional technician for wall mount installations. The manufacturer accepts no liability for installations not performed by a professional technician.

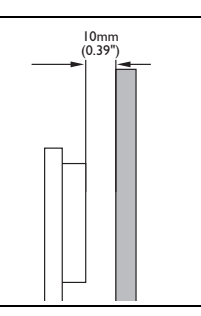

## <span id="page-11-0"></span>Mounting in portrait position

This display can be installed in portrait position.

- 1. Remove the table stand, if attached.
- 2. Rotate 90 degrees clockwise from the back side of the display. The terminals will be on the left and bottom side of the user from the back of the display.

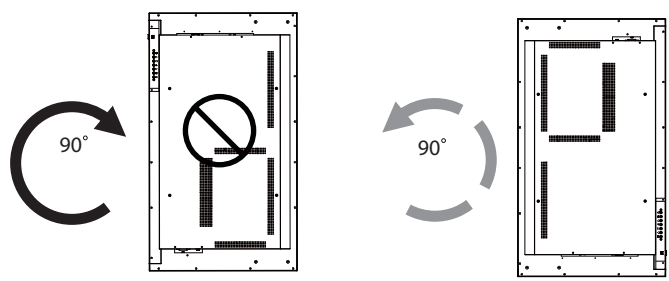

## <span id="page-12-0"></span>Parts of the display and their functions Rear panel

<span id="page-12-1"></span>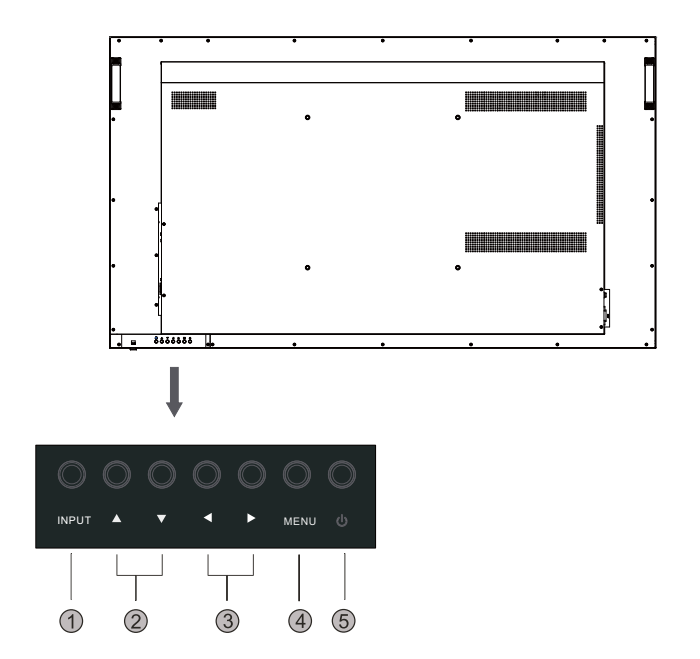

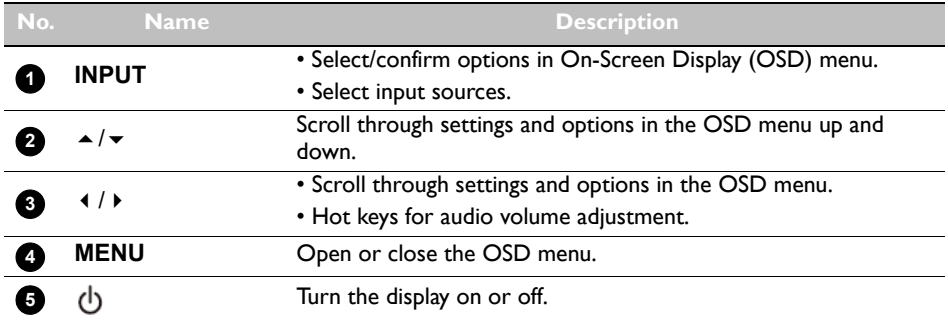

## <span id="page-13-0"></span>Input/output terminals

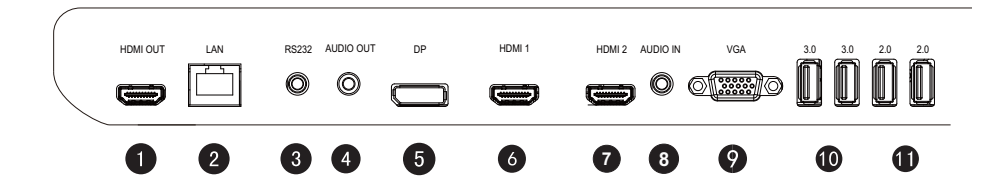

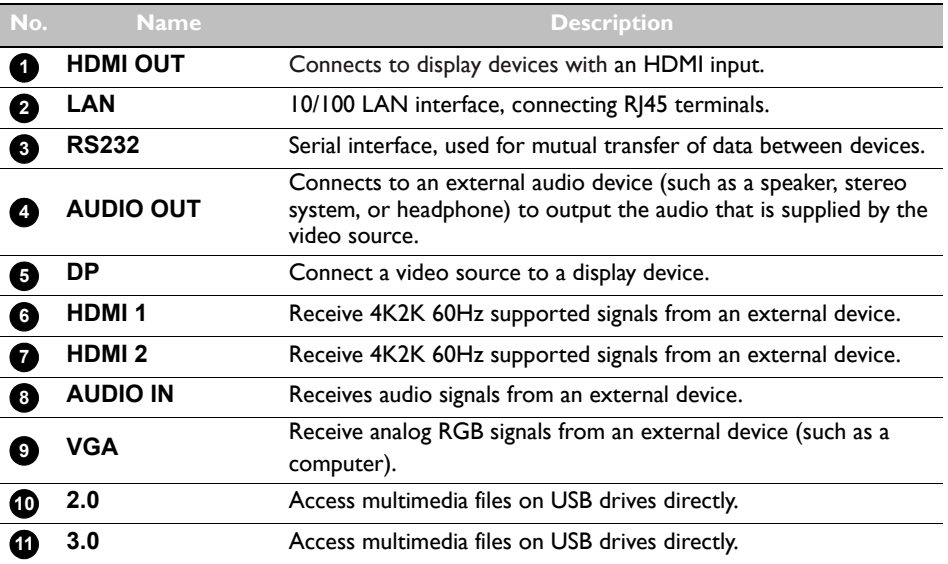

<span id="page-14-0"></span>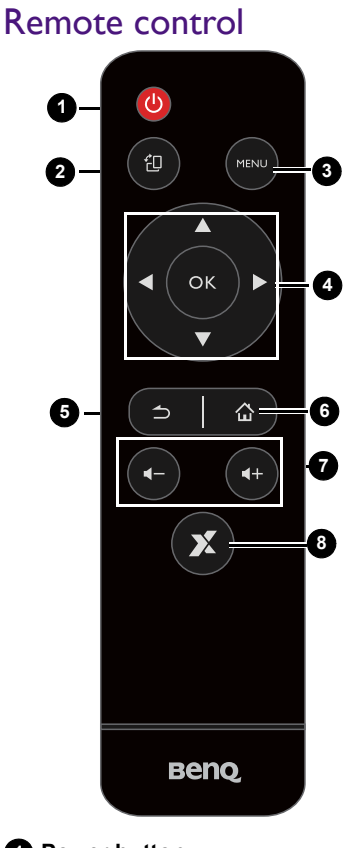

#### **Volume +/- 7**

Turns up/down the volume.

#### **X-Sign 8**

Opens the X-Sign app in Android.

### **Power button 1**

Turns the display on or off.

## 2包

Supports landscape and portrait screen rotation.

## **MENU 3**

Opens or closes the OSD menu.

#### **//// OK 4**

Scrolls through settings and options in the OSD menu when the OSD menu is on.

## **BACK 5**

Return key.

#### **HOME 6**

Android system main screen button.

## <span id="page-15-0"></span>Using the remote control Installing remote control batteries

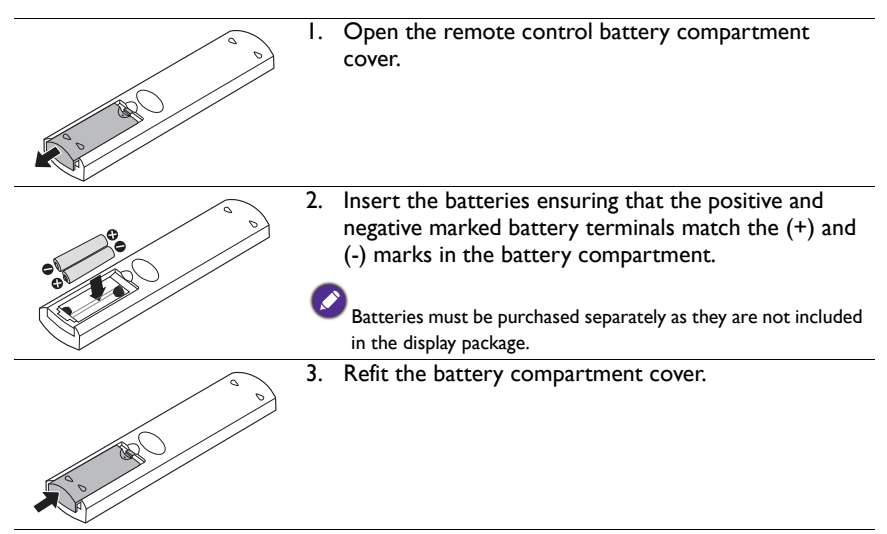

### Remote control usage tips

- Point and aim the top front of the remote control directly at the display's remote control sensor window when you press the buttons.
- Do not let the remote control become wet or place it in humid environments (like bathrooms).
- If the display's remote control sensor window is exposed to direct sunlight or strong light, the remote control may not operate properly. In this situation, change the light source, readjust the angle of the display or operate the remote control from a location closer to the display's remote control sensor window.

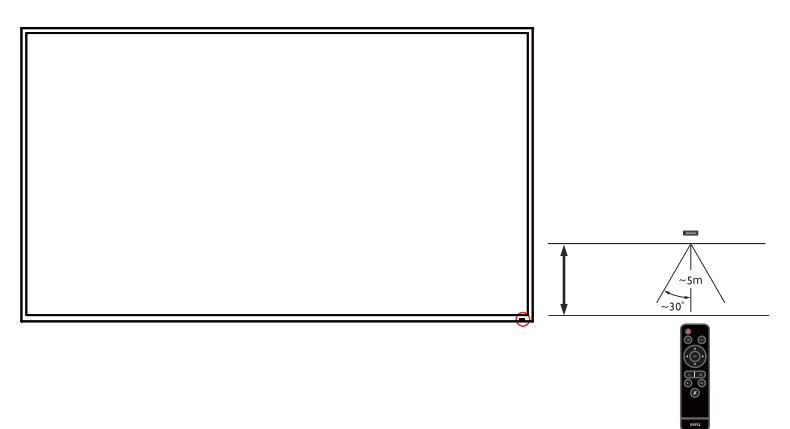

## <span id="page-16-0"></span>Connection

## <span id="page-16-1"></span>Connecting audio/video signals

Pay attention to the following notes when you connect cables:

- Please turn off all devices.
- Familiarize yourself with the audio/video ports on the display and the devices you want to use. Be aware that incorrect connections may adversely affect picture quality.
- Do not remove cables from the ports by pulling the cable itself. Always grasp and pull the connectors at the end of the cable.
- Ensure that all cables are fully inserted and firmly seated.

#### Connecting the digital inputs

- 1. Connect the **VGA** jack on the display to the VGA output jack on a computer using a D-Sub (15-pin) cable.
- 2. Connect the computer's audio output jack to the **AUDIO IN** jack on the display using a suitable audio cable.
- 3. Connect the HDMI output jack of a computer or A/V device (such as a VCR or DVD player) to the HDMI input jack on the display using an HDMI cable.
- 4. To view a video image from this input, press the **INPUT** button and choose HDMI.

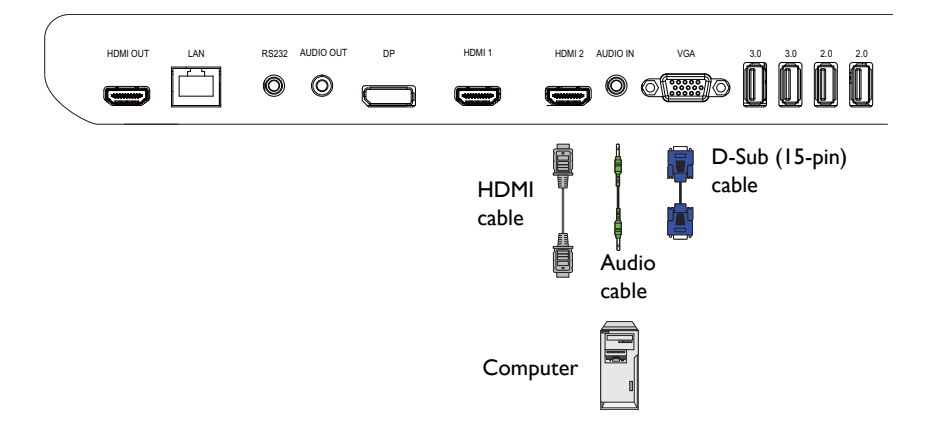

#### Connecting the multimedia inputs

To view multimedia files on the USB flash drive, plug the USB flash drive in the **USB** port.

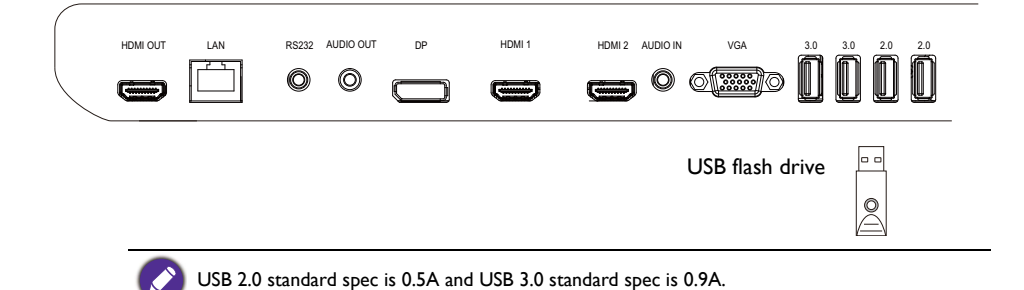

### <span id="page-17-1"></span><span id="page-17-0"></span>Connecting power

Plug one end of the power cord into the **Power** jack on the display and the other end into an appropriate power outlet (if the outlet is switched, turn on the switch).

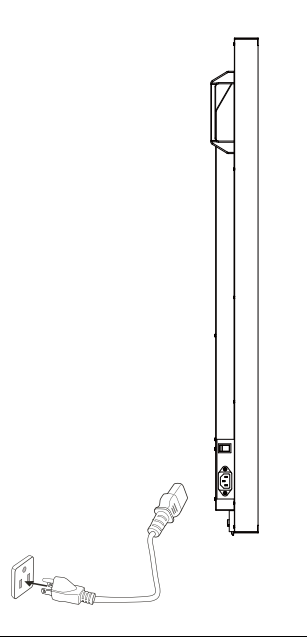

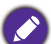

- The supplied power cord is suitable for use with 100-240V AC power only.
- The power cord and outlet illustrated may differ from the ones used in your region.
- Only use an appropriate power cord for your region. Never use a power cord which appears damaged or frayed, or change the plug type on the power cord.
- Be aware of the power loading when you use extension cords or multiple outlet power boards.
- There are no user serviceable parts in this display. Never unscrew or remove any covers. There are dangerous voltages inside the display. Turn off the power and unplug the power cord if you intend to move the display.

## <span id="page-18-0"></span>Basic operations

## <span id="page-18-1"></span>Turning the display on or off

- 1. Be sure to follow the instruction of [Connecting power on page 18](#page-17-1).
- 2. Before turning on the display, make sure the Power switch is set to ON. The system will enter standby mode.

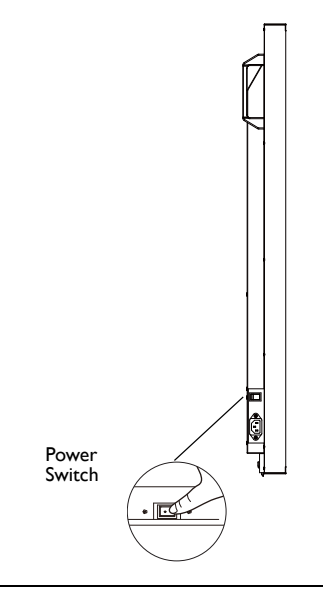

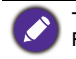

The display's standby mode still consumes power. To completely cut off power supply, set the Power switch to OFF (O) and then disconnect the power cord from the power outlet.

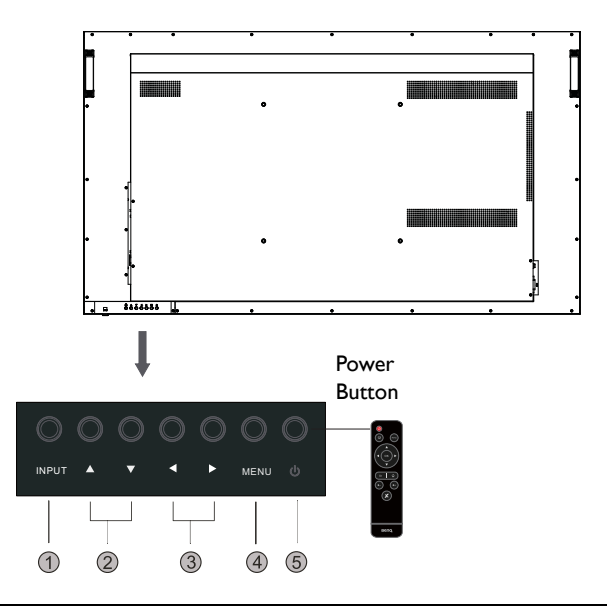

• Only by switching on the master switch will either power button work. To turn on or off the display, press the power button on the display's control panel or on the remote control. • Turning off the power still consumes power. The users have to un-plug the plug to completely

#### cut off the power supply.

## <span id="page-19-0"></span>Switching input signals

Press the **INPUT** button and those signal selection buttons on the remote control or the **INPUT** button on the control panel to select an input signal.

### <span id="page-19-1"></span>Adjusting audio volume level

- Press  $\triangleleft$  /  $\triangleright$  on the control panel or **VOL-** / **VOL**+ on the remote control to adjust the volume.
- Go to **General** > **Audio** to adjust the volume. Refer to [Audio Settings on page 27](#page-26-0) for more information.

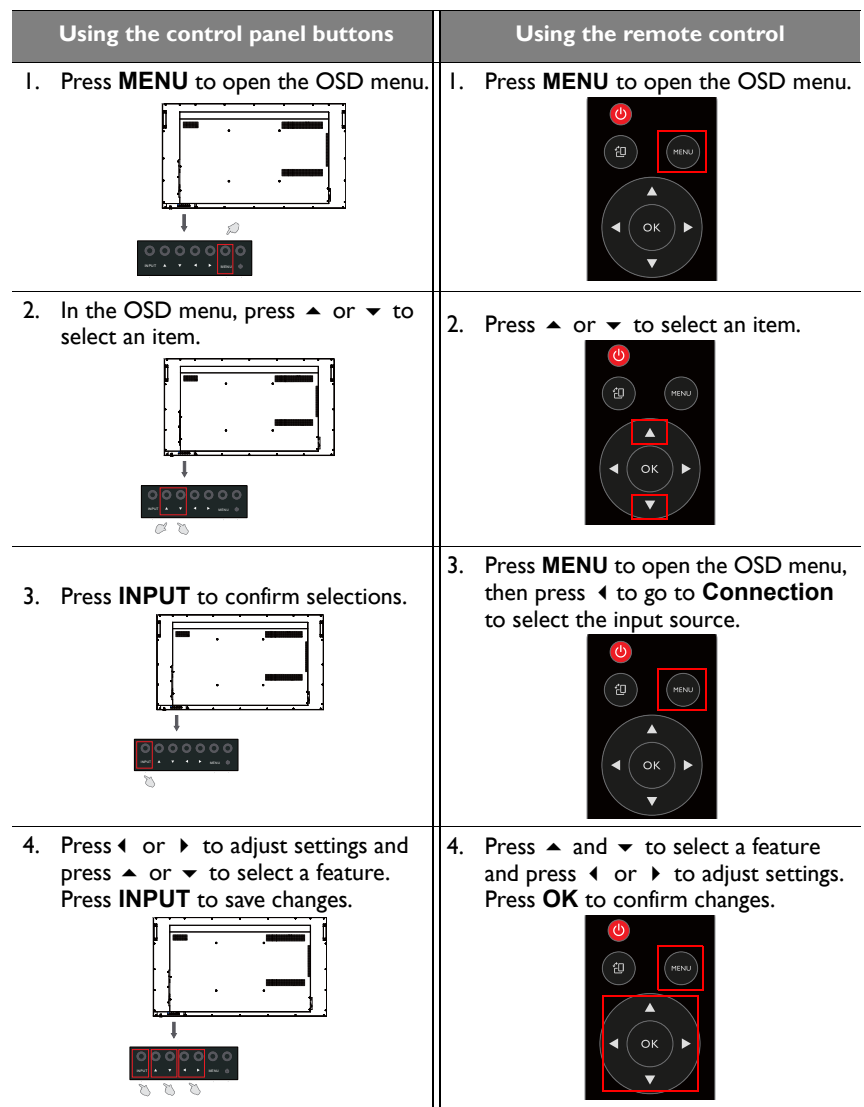

## <span id="page-20-0"></span>Operations in the OSD menu

5. Press **MENU** to close the OSD Fress **MENO** to close the OSD  $\parallel$  5. Press **BACK** to close the OSD menu. **OK** k.  $\hat{\omega}$  $0000$ 

## <span id="page-21-0"></span>Initial setup

After you have connected the display to the power, you are ready to power on the display. The first time you power on the display, you will be guided through a series of setup screens. Follow the on-screen instructions or the steps below to start up your display and complete the initial setup.

- 1. Turn on the display. Wait for the display to boot up with the BenQ screen. This may take a moment.
- 2. Select **Next** on the screen to begin. Follow the on-screen instructions to set up the language, date and time, and network. Or your can skip some of these steps and complete the setup later.

## <span id="page-21-1"></span>**Setting**

• Press **MENU** on the remote control or **MENU** button on the panel to enter the OSD menu. You can also select **Setting** on the home screen to go to the OSD menu.

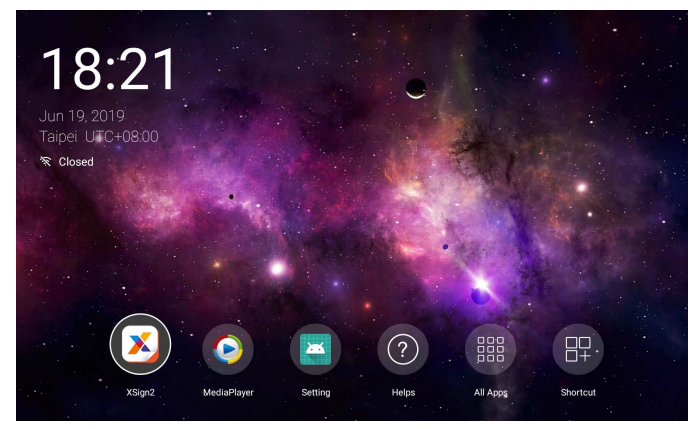

• Under **Connection**, you can select a desired input source. Refer to [Connection](#page-25-2)  [settings on page 26](#page-25-2) for more information.

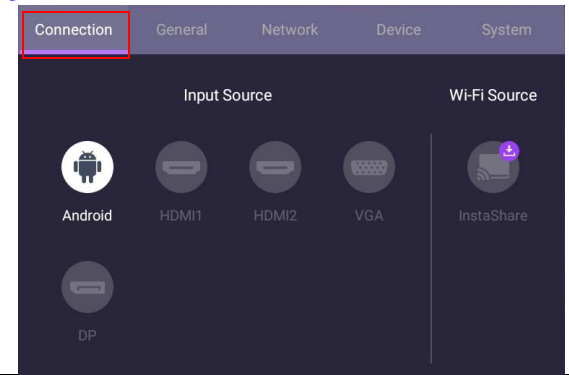

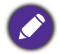

**InstaShare** is not preloaded. You need to download the app via BenQ Suggests. Refer to [InstaShare](#page-53-1) on page 54 for more information.

## <span id="page-22-0"></span>Downloading software

BenQ may periodically release software updates that may add functions or applications associated with your display. To check if there is a software update available for your device or to obtain the software license key, please visi[t http://DSdownload.BenQ.com.](http://DSdownload.BenQ.com) Then enter the serial number (can be found on the sticker attached on the back of the display) and click **OK** to access the Software download page.

### <span id="page-22-1"></span>Setting up the Internet connection

Your display must be connected to a network to conduct OTA updates or surf the Internet.

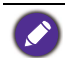

To find the MAC address in Android OS, please go to **Setting** > **System** > **About** > **Status**.

#### Network setting

On the home screen, go to **Setting** > **System** > **About** > **Status**. If there is no IP address shown, please connect the display to the ethernet cable.

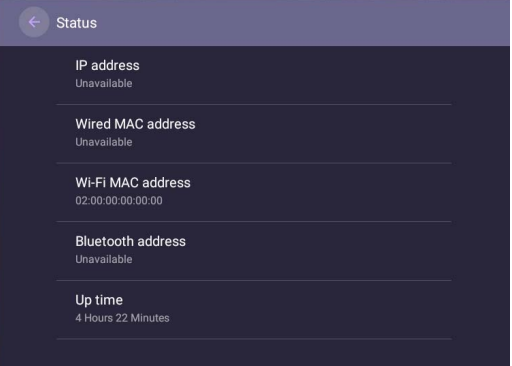

#### Wireless connection

You must use a wireless adapter in order to connect the display to the Internet wirelessly. Please contact your local dealer for more information on configuring the wireless connection.

1. Press **MENU** on the remote control, or go to **Network** > **WI-Fi**.

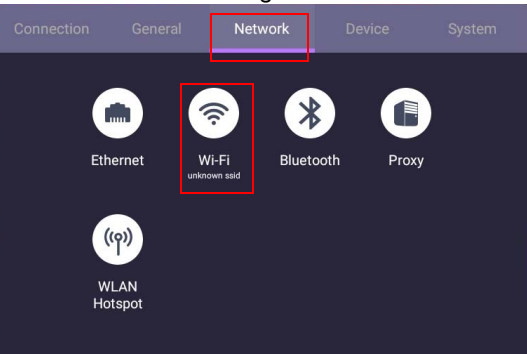

2. Set the switcher to **On**. A list of available networks will show on the screen.

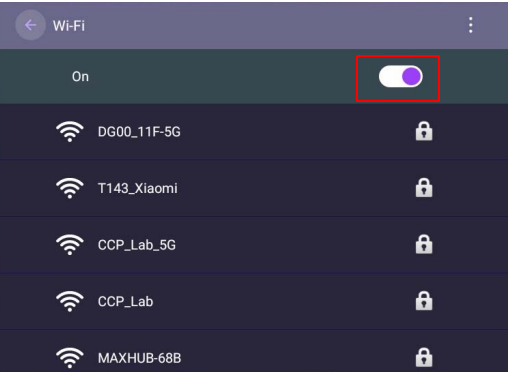

3. Press  $\blacktriangle/\blacktriangledown/\blacktriangle/\blacktriangleright$  on the remote control to select the network's name and connect to the network. The password is needed if it is your first time to use the network. Key in the password and press **Connect**. The device is now connected to the WLAN.

## <span id="page-23-0"></span>Updating software

Whenever a new version of software is available, the system will automatically detect the update and will prompt you to download it every time you turn on the display. If you

want to update the software, choose **NETWORK UPDATE** or **USB UPDATE** to continue the update. Or your can skip this step and update the software later.

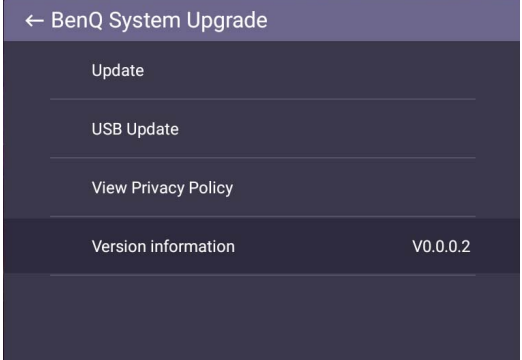

To manually update the software:

1. Go to **System** > **About** > **System updates**.

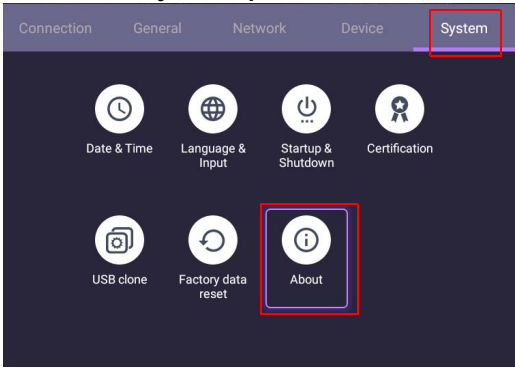

2. If there is an update available, the system will begin updating.

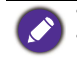

• Software update process may take some time to complete.

• During the update process, do not turn off the device or disconnect the Internet connection. Any interruptions during the software update process may permanently damage your display.

## <span id="page-25-3"></span><span id="page-25-0"></span>Menu operations

## <span id="page-25-1"></span>Android Input

#### <span id="page-25-2"></span>Connection settings

Press **MENU** on the remote control or **MENU** button on the panel to enter the OSD menu.

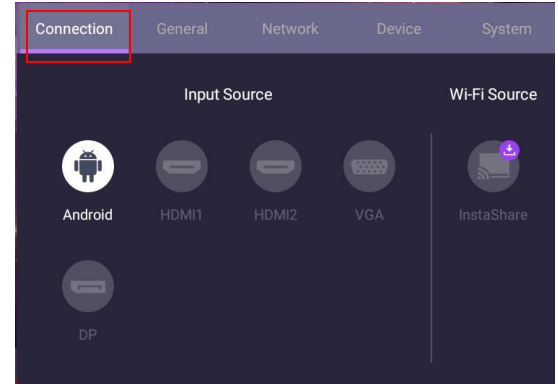

- Press  $\blacktriangle / \blacktriangledown / \blacktriangle / \blacktriangleright$  on the remote control and press **OK** to select a desired input source.
- Press on the remote control to exit the menu.

#### General settings

Go to **General** to access to the **Audio** and **Picture** settings.

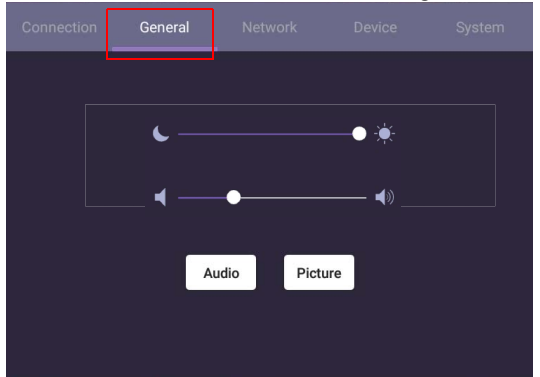

- Use the light bar to adjust the backlight.
- Use the volume bar to adjust the volume for the display.
- Go to **Audio** settings to enter **Audio** menu.
- Go to **Picture** settings to enter **Picture** menu.

<span id="page-26-0"></span>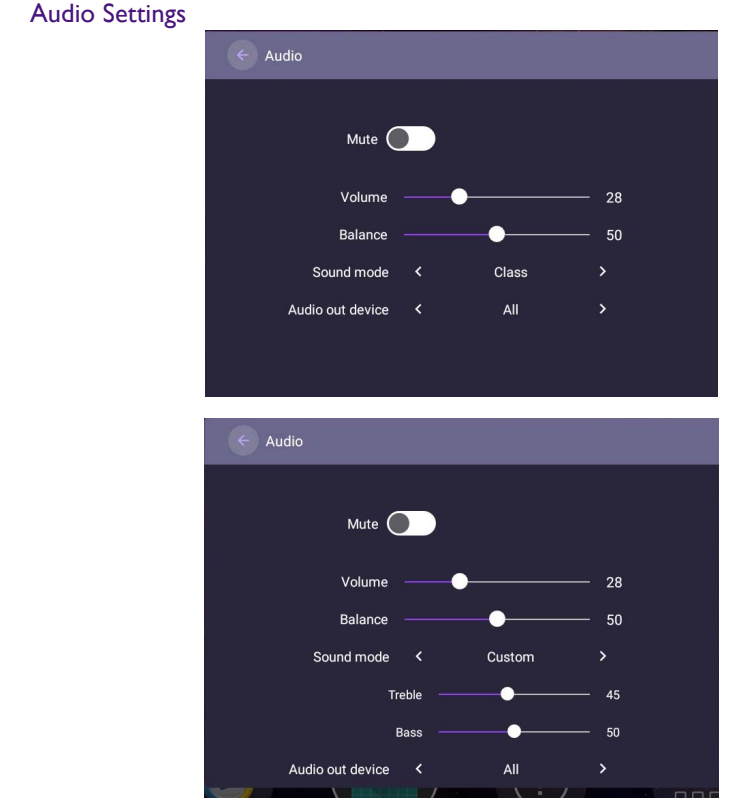

- Press  $\blacktriangle$ / $\blacktriangledown$ / $\blacktriangle$ / $\blacktriangleright$  on the remote control and press **OK** to adjust the settings.
- $\bullet$  Press  $\bullet$  on the remote control to exit the menu.

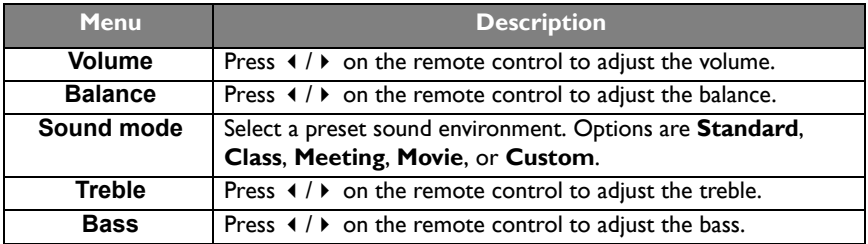

#### Picture Settings

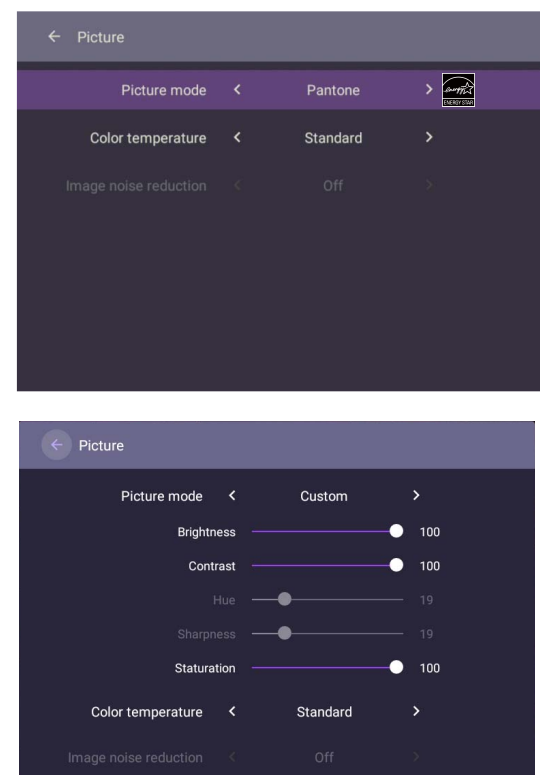

- Press  $\blacktriangle$ / $\blacktriangleright$ / $\blacktriangle$ / $\blacktriangleright$  on the remote control and press **OK** to confirm.
- Press **on** the remote control to exit the menu.

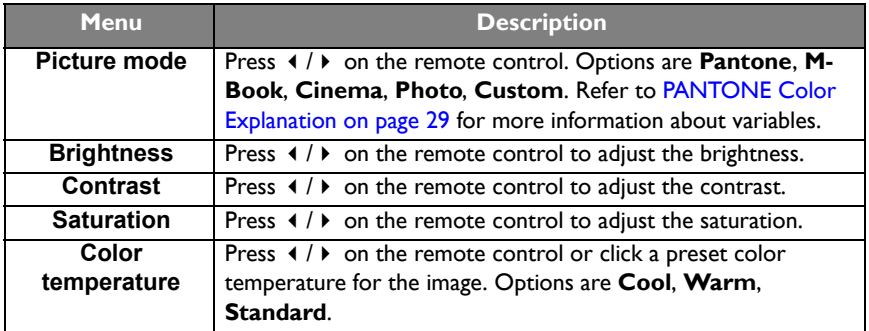

#### <span id="page-28-0"></span>PANTONE Color Explanation

There are many variables in process reproduction of colors generated by SL4302K/ SL5502K/SL6502K, any one of which may affect the quality of the PANTONE Color simulation, including:

- type of driver or RIP used hardware device settings
- type of paper used graphics card used
- type of ink, toner or colorant used backlight panel settings
- 
- rendering intent used operating system
- dot structures/halftones/screening selected refresh rate
- 
- 

#### **Print Devices Display Devices**

- 
- 
- 
- resolution selected resolution
	-
	-
- print engine calibration method
- other print settings other display settings

#### Device settings

Go to **Device** to enter the **Device** menu.

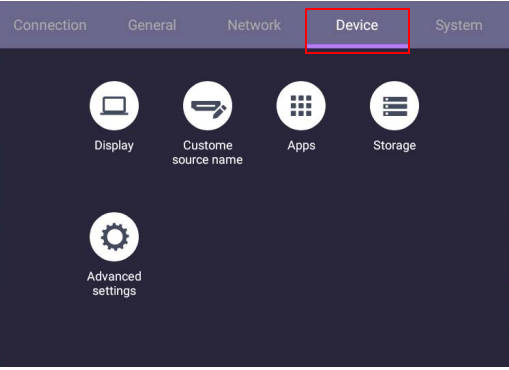

#### **Display**

Go to **Device** > **Display**.

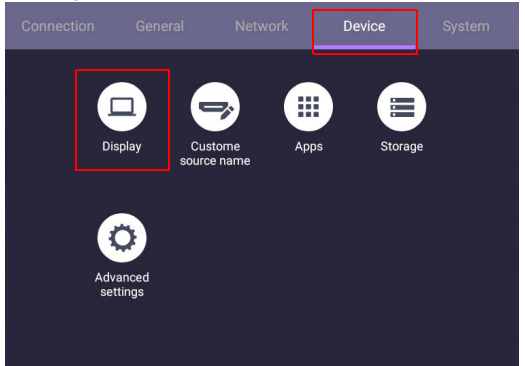

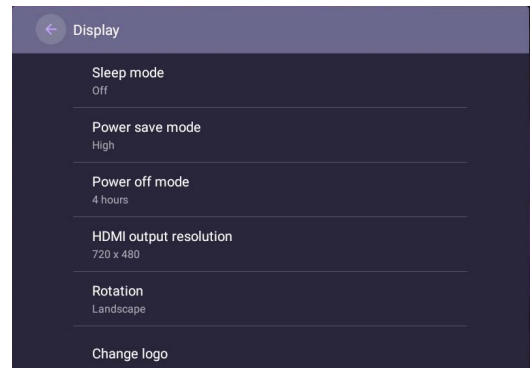

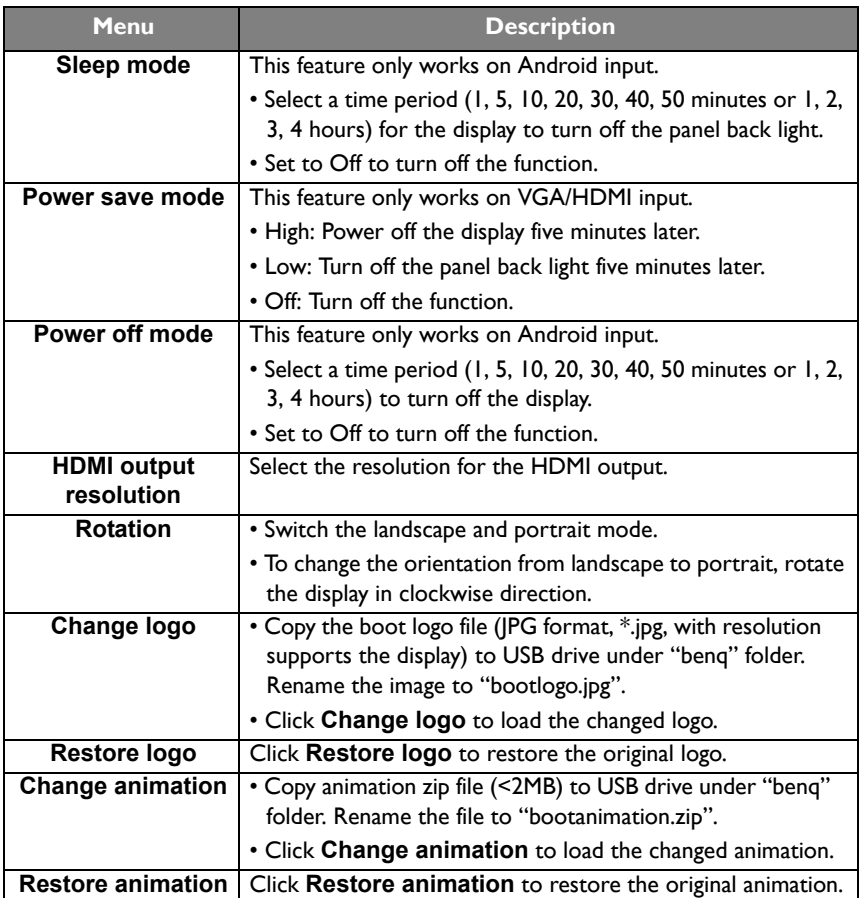

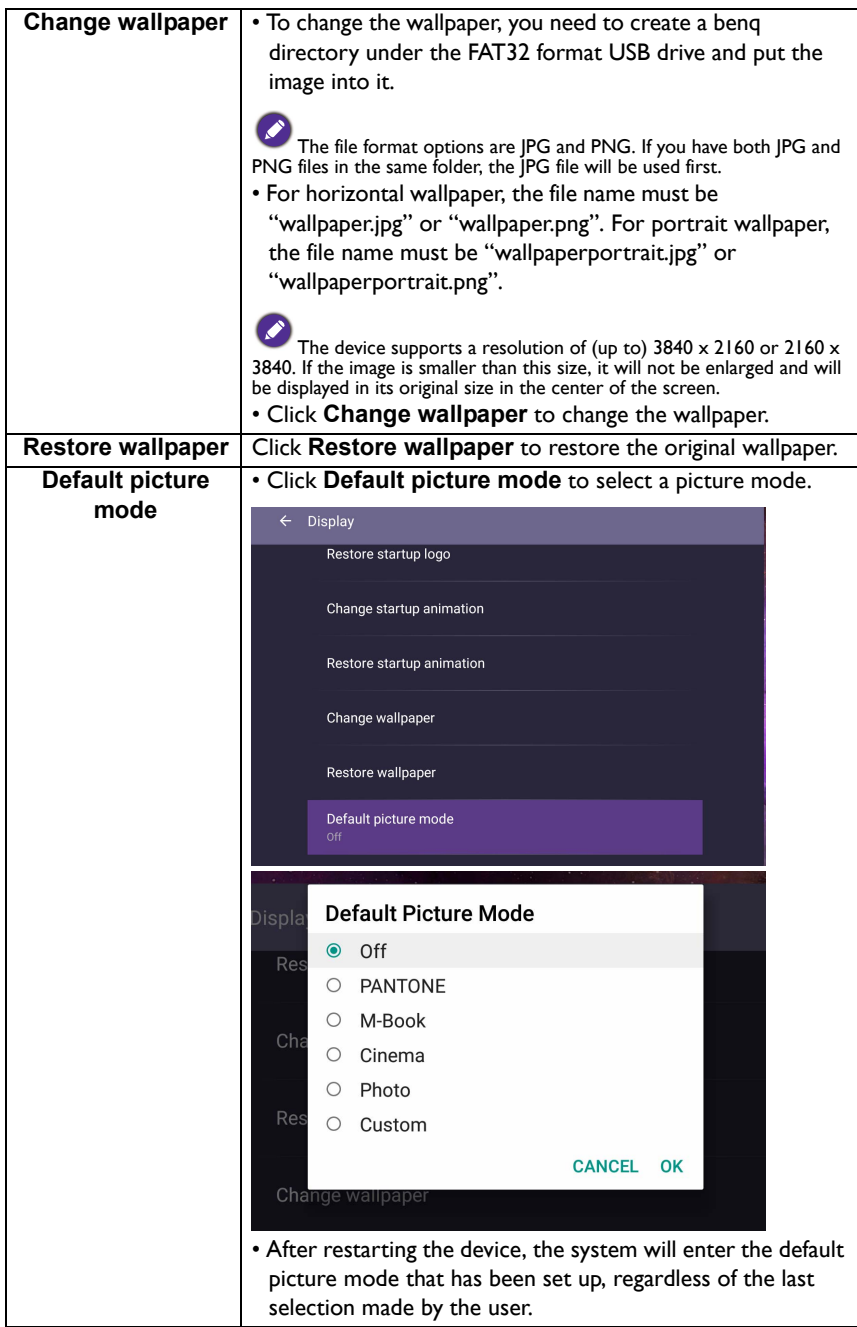

#### Custom source name

You can change Custom source name. Enter a value within six characters long.

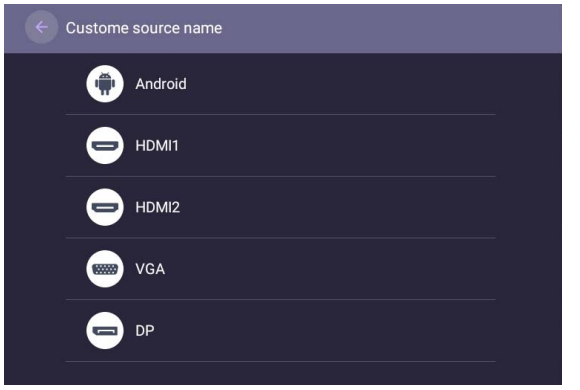

#### Advanced settings

Go to **Device** > **Advanced settings**.

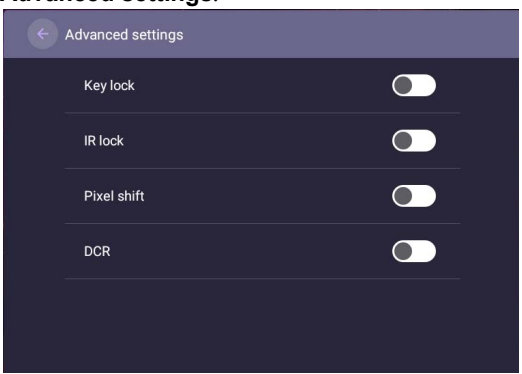

- Press  $\blacktriangle / \blacktriangledown / \blacktriangle / \blacktriangleright$  on the remote control and press **OK** to confirm.
- Press **on** the remote control to exit the menu.

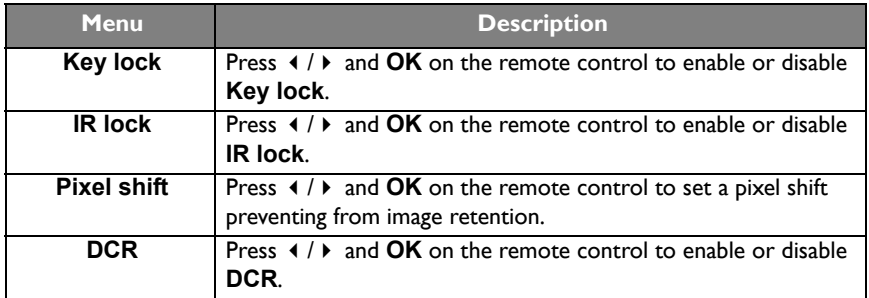

• The **Key lock** and **IR lock** functions can be enabled at the same time.

• For image retention, please see [Notes on the LCD panel of this display on page 7](#page-6-2) for more information.

## **Proxy** setting

• Go to **Network** > **Proxy**.

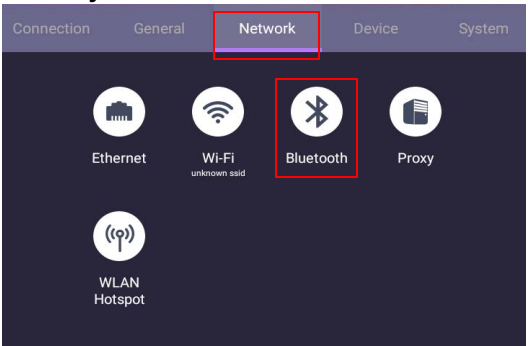

• Check the box of **Proxy Switch** to enable or disable the function.

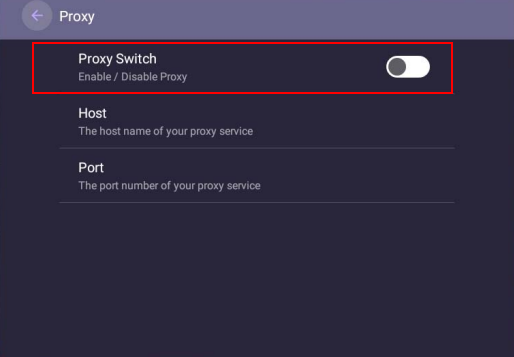

• Enter the proxy host name.

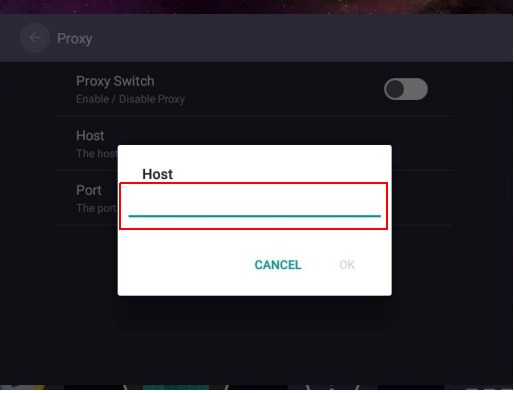

• Enter the using channel.

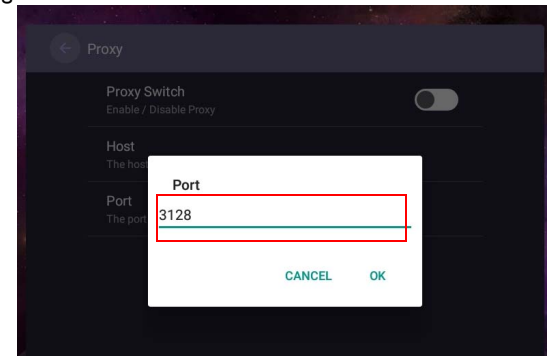

#### System settings

Go to **System** to enter the **System** menu.

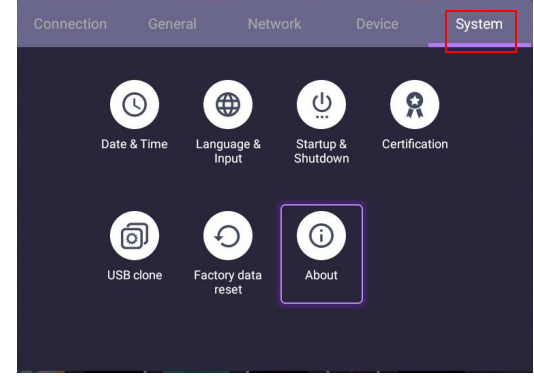

- Press  $\blacktriangle$ / $\blacktriangleright$ / $\blacktriangleleft$ / $\blacktriangleright$  on the remote control and press **OK** to confirm.
- $\cdot$  Press  $\bigcirc$  on the remote control to exit the menu.

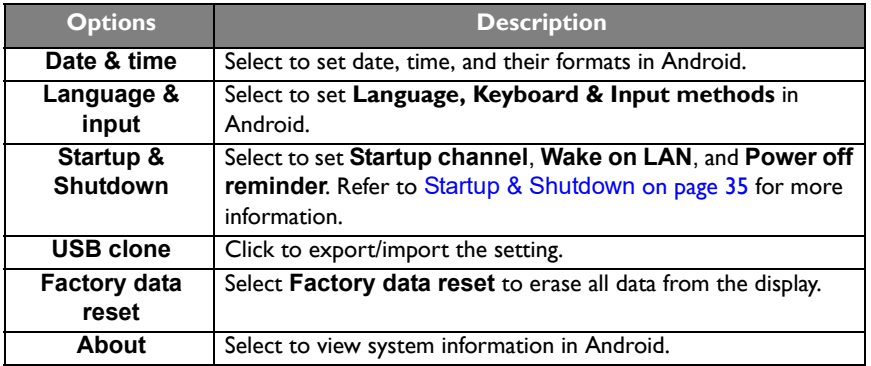

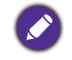

The amount of available storage space for the user varies according to the amount of pre-installed apps and images occupying the total storage space.

#### <span id="page-34-0"></span>**Startup & Shutdown**

• Go to **System** > **Startup & Shutdown**.

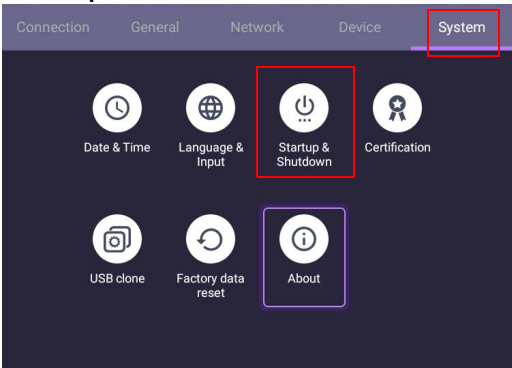

• For **Startup channel**, you can choose **Last channel**, **Android** or other sources listed below**.**

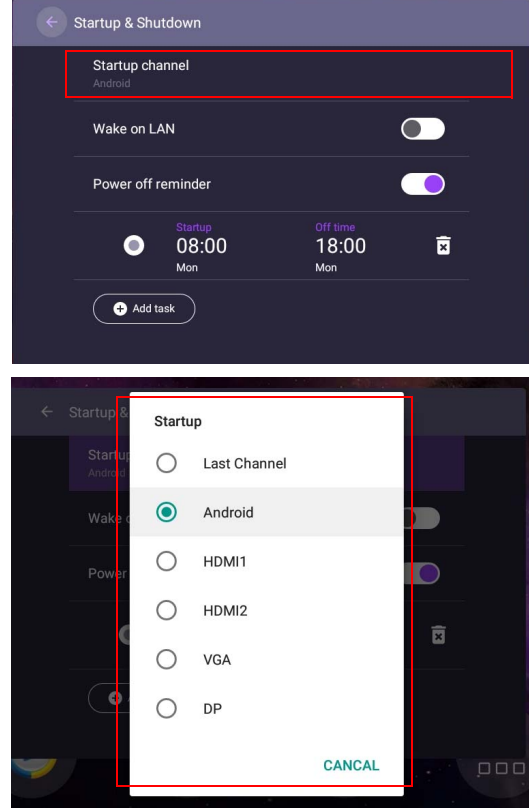

• For **Power off reminder**, you can adjust startup and shutdown time. Schedules can be made by choosing the days of the week.

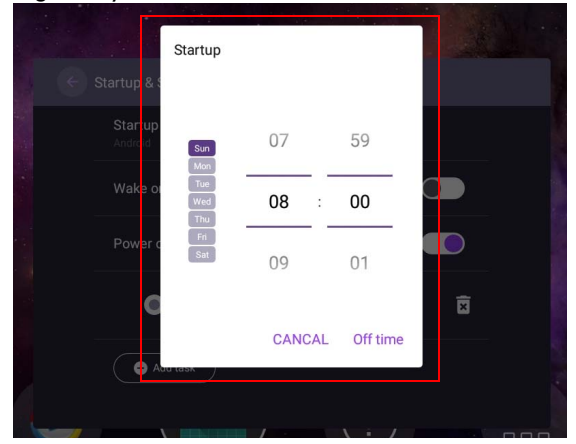

## <span id="page-35-1"></span><span id="page-35-0"></span>Other Input

#### Display settings

Leave the Android system and connect to other input sources like VGA, DP, or HDMI. Then go to **Display**.

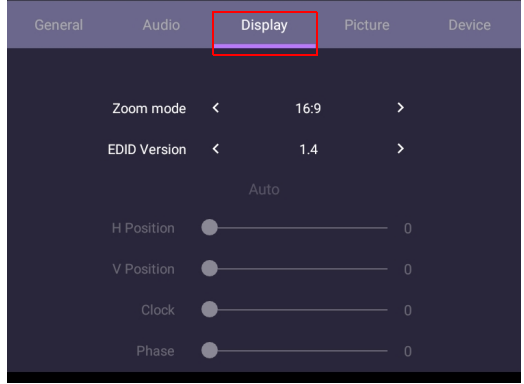

- Press  $\blacktriangle / \blacktriangledown / 4 / \blacktriangleright$  on the remote control and press **OK** to confirm.
- $\cdot$  Press  $\bigcirc$  on the remote control to exit the menu.

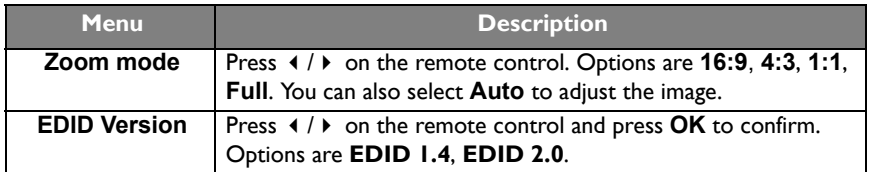

• The display automatically enters energy saving mode when no one is detected within the sensor's range.

• The display automatically turns off when no one is detected within the sensor's range for a long period of time.

#### Adjust settings (VGA-only)

Use the **H. Position**, **V. Position**, **Clock**, and **Phase** functions to manually adjust the image.

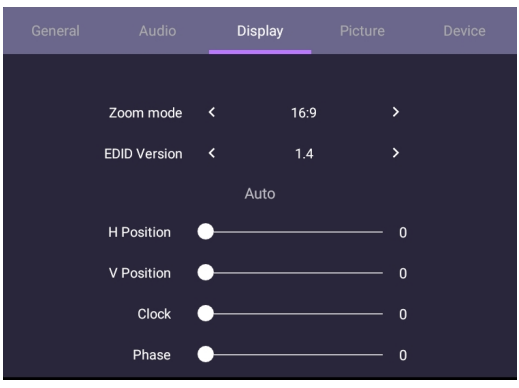

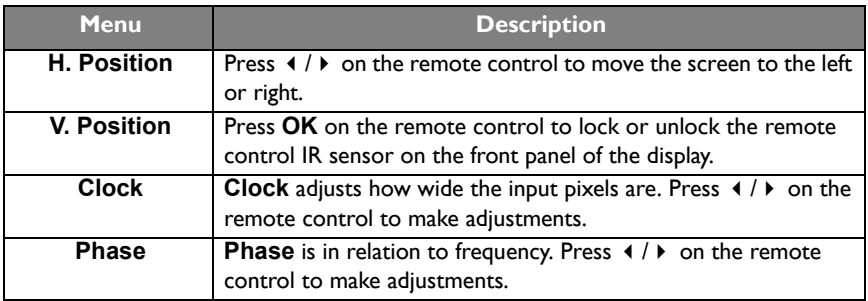

#### Picture settings

Leave the Android system and connect to other input sources like VGA, DP, or HDMI. Then go to **Picture**.

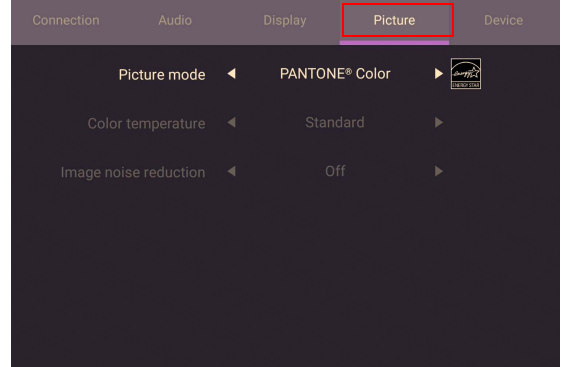

![](_page_37_Picture_147.jpeg)

- Press  $\blacktriangle$ / $\blacktriangleright$ / $\blacktriangleleft$ / $\blacktriangleright$  on the remote control and press **OK** to confirm.
- $\cdot$  Press  $\bigcirc$  on the remote control to exit the menu.

![](_page_37_Picture_148.jpeg)

## <span id="page-38-0"></span>Android system interface

![](_page_38_Picture_2.jpeg)

Note that this is a closed Android OS. Download and use of unauthorized apps on this system are not available.

## <span id="page-38-1"></span>Main interface

The display launches the Android main interface by default.

![](_page_38_Figure_6.jpeg)

To navigate the Android main interface, press **MENU** on the remote control to enter the OSD menu to select an input.

## <span id="page-39-1"></span><span id="page-39-0"></span>Multimedia files

1. To play image, audio, or video files, select  $\bullet$  on the Android main interface.

![](_page_39_Picture_3.jpeg)

2. Select the file you want to show on the display.

![](_page_39_Picture_33.jpeg)

### **Picture**

Select the file you want to show on the display and perform any of the functions shown on the screen.

![](_page_40_Picture_3.jpeg)

![](_page_40_Picture_88.jpeg)

#### **Supported image format (maximum resolution)**

![](_page_40_Picture_89.jpeg)

![](_page_41_Picture_91.jpeg)

#### Audio

Select the file you want to show on the display and perform any of the functions shown on the screen.

![](_page_41_Picture_4.jpeg)

![](_page_41_Picture_92.jpeg)

#### **Supported audio format (Codec)**

![](_page_41_Picture_93.jpeg)

![](_page_42_Picture_104.jpeg)

#### Video

- 1. Press **MENU** on the remote control to access **Advanced Options** under the player menu.
- 2. In **Advanced Options**, you can set the playing mode to continue play, forward rewind, full-screen playback, single cycle, and 3D MVC adaption by pressing **MENU**  on the remote control.

![](_page_42_Picture_5.jpeg)

3. Press **OK** on the remote control to perform any of the functions shown on the

screen.

![](_page_43_Picture_94.jpeg)

![](_page_43_Picture_95.jpeg)

#### **Supported video format (Codec) Up to 4K resolution**

![](_page_43_Picture_96.jpeg)

![](_page_44_Picture_115.jpeg)

## <span id="page-45-0"></span>APPS

![](_page_45_Picture_2.jpeg)

Using the remote control: Press the  $\blacktriangle/\blacktriangledown/4$  /  $\blacktriangleright$  button to select your desired application and press the **OK** button to launch the application.

## <span id="page-45-1"></span>Menu

![](_page_45_Picture_104.jpeg)

## <span id="page-46-0"></span>**X-Sign**

Select **X** to launch **X-Sign. X-Sign** is a content player app. Users can edit contents with X-Sign Designer by their PCs or laptops.

![](_page_46_Picture_3.jpeg)

After editing the contents, users can import the file to the display through USB flash drive. The contents will then be played automatically.

![](_page_46_Picture_5.jpeg)

X-Sign Designer can be downloaded from BenQ website. Please refer to the postcard in the accessory pack for the instructions.

### How to change Picture Settings in **X-Sign** Player

- 1. Press **MENU** on the remote control to access **X-Sign** settings.
- 2. To change Picture Settings in **X-Sign** Player, Select **Picture Settings**.

![](_page_46_Picture_10.jpeg)

![](_page_47_Picture_1.jpeg)

![](_page_47_Picture_126.jpeg)

**Hue**, **Sharpness**, and **Image Noise Reduction** cannot work on Android input.

#### <span id="page-48-0"></span>About **All Apps** All Apps  $\subset$ ) B 8  $\bullet$  $\overline{O}$ QuickSupport File Manager MediaPlayer X  $\overline{\mathbf{D}}$  $\overline{\mathbf{w}}$ BenQ<br>Suggests

Select  $\left( \mathbb{H} \right)$  to launch **All Apps**. Select the application that you want to access.

![](_page_48_Picture_144.jpeg)

## <span id="page-49-0"></span>**Blizz**

**Blizz** is a video-conferencing app that is installed in the display by default. It allows you to conveniently conduct video conference meetings with any other **Blizz** users.

![](_page_49_Picture_59.jpeg)

- 1. On the home screen, select **All Apps** >**Blizz** (<sup>3)</sup>
- 2. Select **Sign In** if you want to create a new meeting, select **Join a Meeting** if you want to join an already created meeting.
	- After signing in, create a meeting ID which will be the meeting ID other users will enter to join the meeting.
	- If joining a meeting, enter the meeting ID provided by the creator of the meeting in the Join a Meeting page.

## <span id="page-50-0"></span>**WPS Office**

Select **W** to launch **WPS Office**. With this application, you can open document files including PDFs as well as Microsoft Word, PowerPoint and Excel documents.

![](_page_50_Picture_71.jpeg)

#### To edit a file with **WPS Office**:

![](_page_50_Picture_72.jpeg)

- 1. Select **Open** ( $\blacksquare$ ) on the left panel to browse and open a file located in either the display's internal memory, an external storage device, or cloud storage.
- 2. Select the function menu on the top panel to access the file format's various functions.

![](_page_50_Picture_8.jpeg)

The description is for a PowerPoint file, the function menus for other file formats will vary.

![](_page_51_Picture_1.jpeg)

![](_page_51_Picture_128.jpeg)

### Supported Office versions and file formats

Supported Office versions: 97 / 2000 / XP/ 2003 / 2007 / 2010

Supported Office software formats:

![](_page_51_Picture_129.jpeg)

## <span id="page-52-0"></span>**BenQ Suggests**

Select to launch **BenQ Suggests**. With this application, you can view apps suggested by BenQ for download.

![](_page_52_Picture_3.jpeg)

Select the category on the left panel to browse the suggested apps. Select an app from the selected category to view a basic description of the app.

![](_page_52_Picture_68.jpeg)

## <span id="page-53-1"></span><span id="page-53-0"></span>**InstaShare**

Select **the launch InstaShare**. With this application, you can mirror the display's screen on your smartphone or tablet for hands-on annotation and mirror the screen of your smartphone or tablet on the display.

Before launching the application, make sure your display is properly connected to lnternet.

![](_page_53_Picture_118.jpeg)

To use **InstaShare**:

- 1. Make sure your mobile device (such as smartphone or tablet) and the display are connected to the same network.
- 2. Select the connection guide and scan the QR code to download and install the **InstaShare** app on your mobile device.
- 3. Open the **InstaShare** app on your mobile device, and then click the **InstaShare** ID name that you want to connect to or enter the pairing code.
- 4. Enter the connect code shown on the upper right corner of the display or you can also find the connection code in **Setting** ( $\circ$ ).
- 5. Once the mobile device has successfully connected to the display, a confirmation message will appear on the display. Select **Allow** on the display to confirm the connection.
- 6. Once connected you can:
	- Mirror the display's screen on your mobile device by tapping **Screen Mirroring** on your mobile device.
	- Mirror the device's screen on the display by tapping  $\lfloor \wedge \rfloor$  on your mobile device.
	- Operate the display by using your mobile device as a remote control.

![](_page_53_Picture_15.jpeg)

Once connected, any operations on the display or mobile device will also show up on your mobile device and display.

You can also select **Setting** ( ) in the lower right corner of the display to modify the settings for **InstaShare**, such as the **InstaShare** ID name, connect code, or mirroring confirmation message.

![](_page_54_Picture_20.jpeg)

## <span id="page-55-1"></span><span id="page-55-0"></span>Product information Specifications

![](_page_55_Picture_149.jpeg)

![](_page_56_Picture_180.jpeg)

Specifcations and functions are subject to change without notice.

![](_page_56_Picture_181.jpeg)

• OS: This Android 8.0 operating system is not standard Android, so access to Google Play™ is not available. APK cannot be installed in the default location. Without management permission, installing function won't work. There is no guarantee that the self-installed APK can function normally.

• Storage: Content storage may vary by the product supplied for your region. Pre-installed system and apps may take up some space.

## <span id="page-57-0"></span>**Dimensions** SL4302K

![](_page_57_Figure_2.jpeg)

![](_page_58_Figure_1.jpeg)

Unit: mm

### SL6502K

![](_page_59_Figure_2.jpeg)

Unit: mm

## <span id="page-60-0"></span>Supported input signal resolution

![](_page_60_Picture_110.jpeg)

 $\cdot$  ( ): supported

• Blank: not supported

## <span id="page-61-0"></span>**Troubleshooting**

![](_page_61_Picture_145.jpeg)

![](_page_62_Picture_58.jpeg)